## **Graphic** – video les

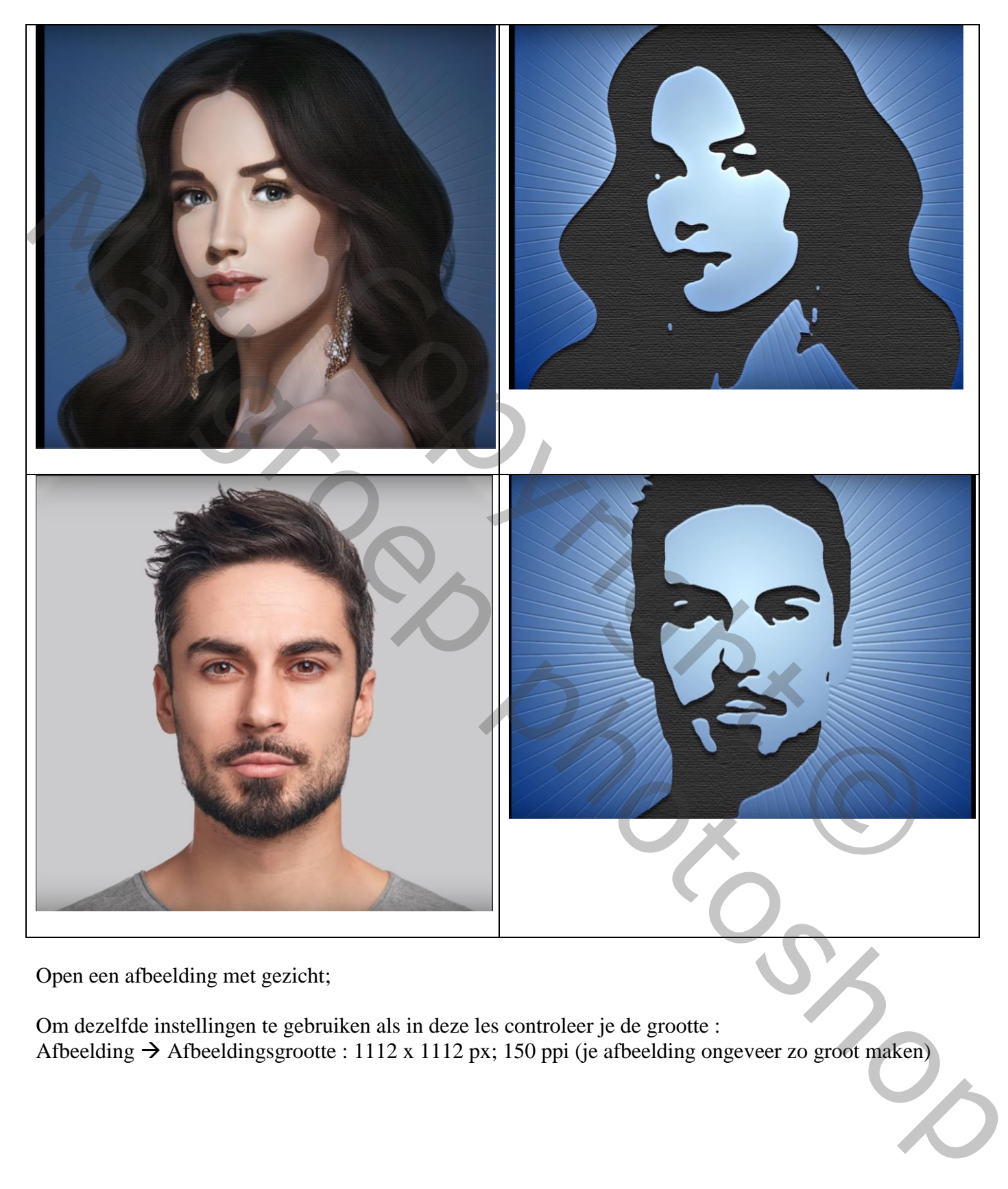

Open een afbeelding met gezicht;

Om dezelfde instellingen te gebruiken als in deze les controleer je de grootte : Afbeelding  $\rightarrow$  Afbeeldingsgrootte : 1112 x 1112 px; 150 ppi (je afbeelding ongeveer zo groot maken) De eerste stap is het subject los te maken van de achtergrond ; selecteren, laagmasker toevoegen Nieuwe laag onder deze laag; vullen met wit

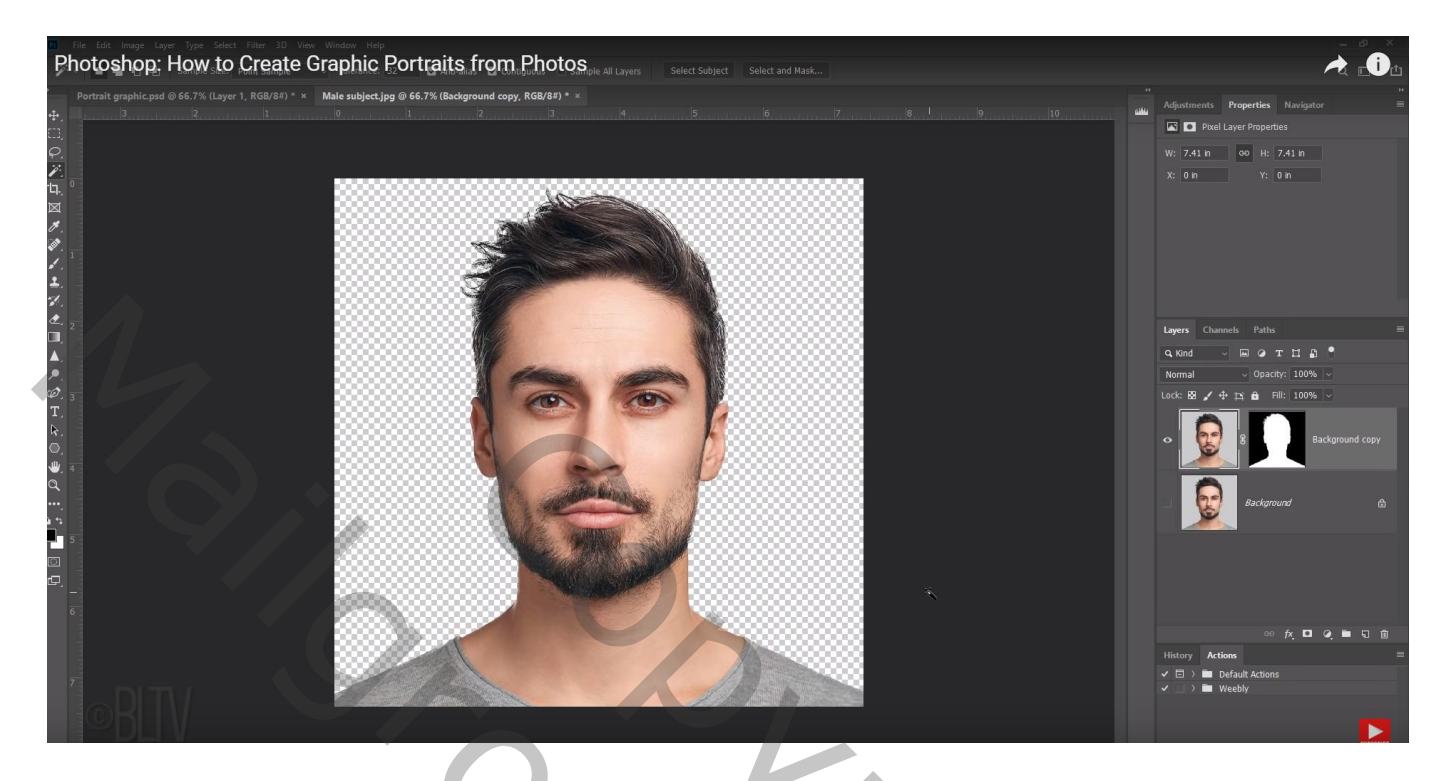

De laag met subject en de witte laag selecteren : omzetten in een Slim Object Ik heb deze laag "subject" genoemd

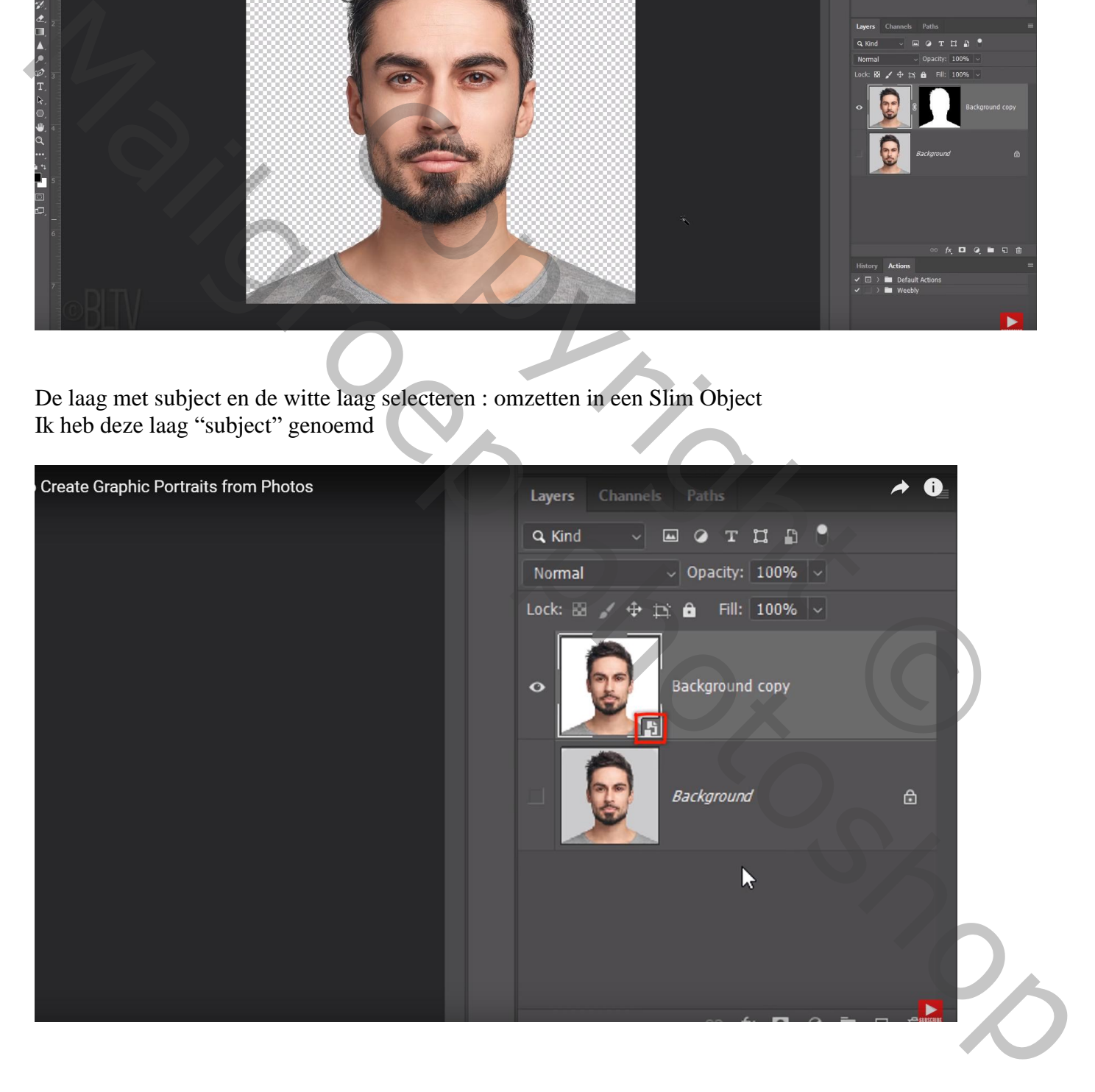

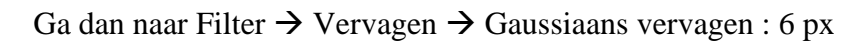

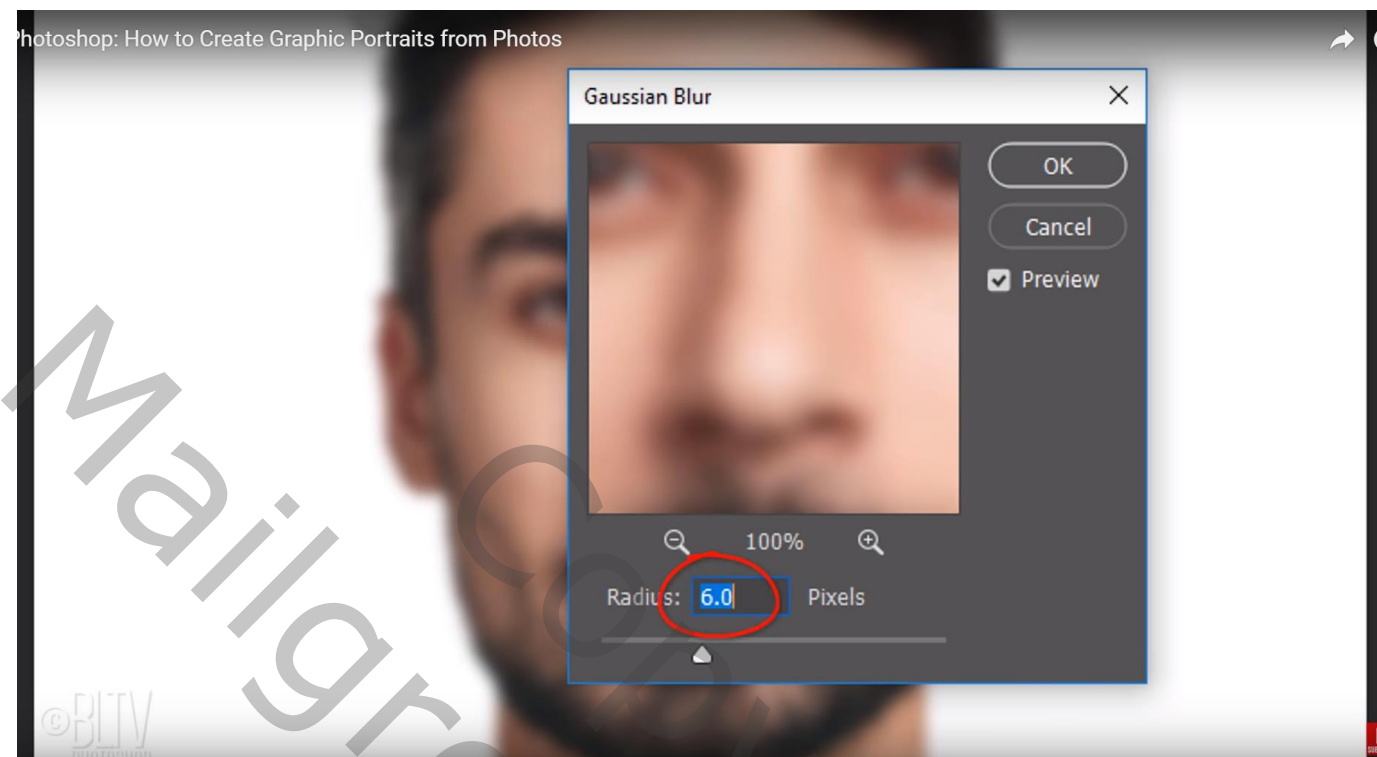

# Afbeelding  $\rightarrow$  Aanpassingen  $\rightarrow$  Drempel : 128

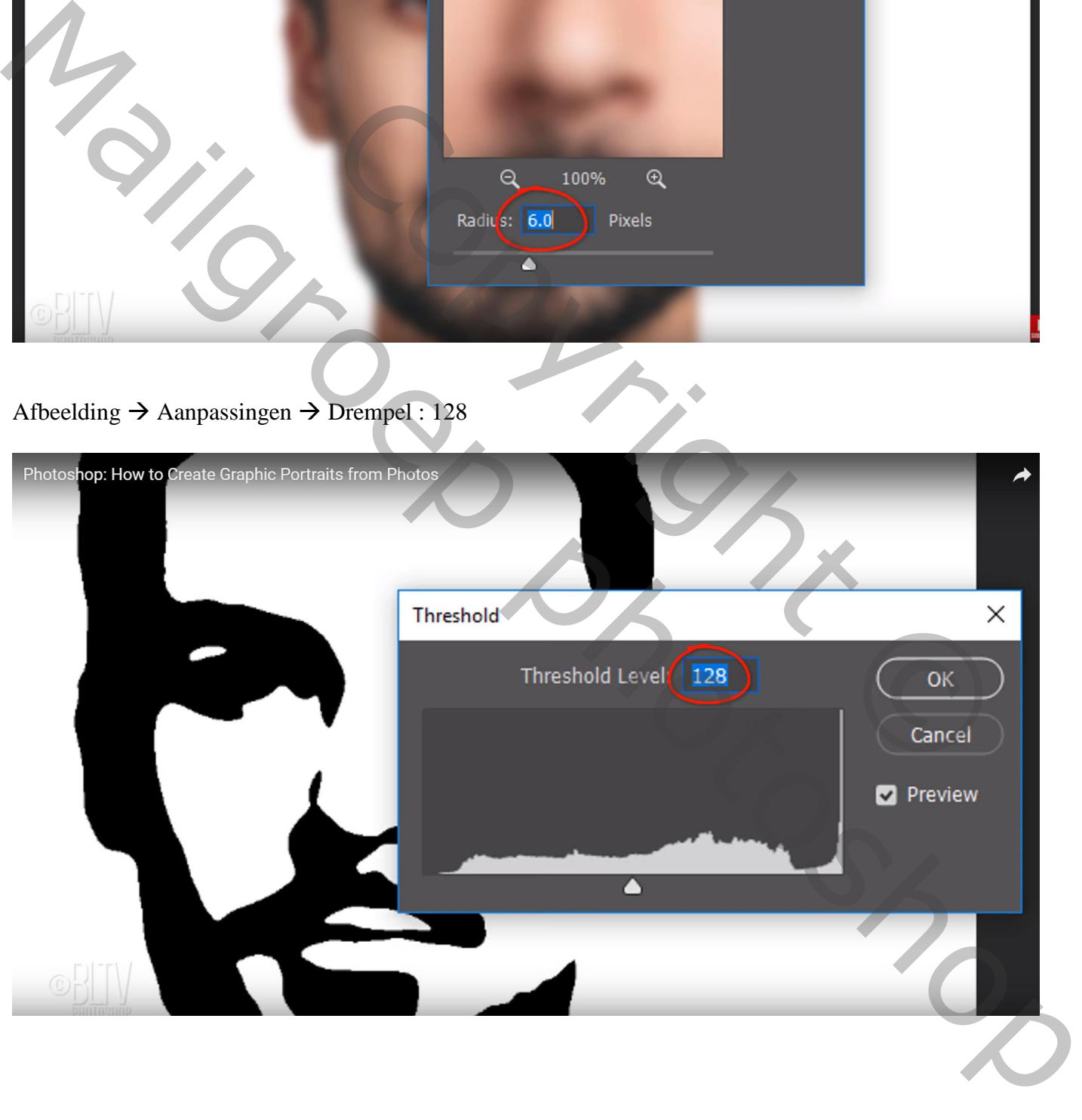

Wens je meer te vervagen : dubbelklikken op de Slimme Filter ; wijzig de straal in 10 px

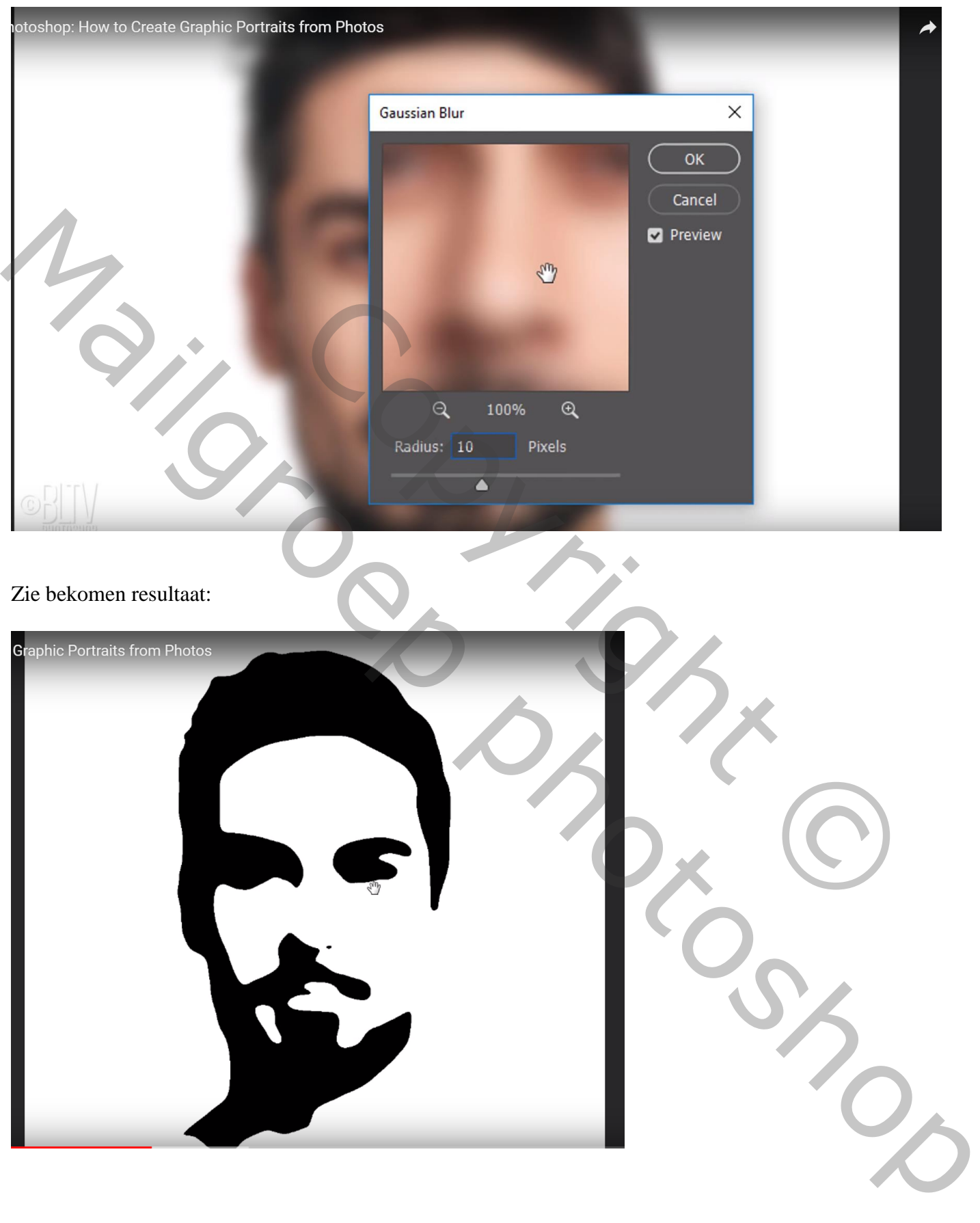

We keren echter een stap terug (Ctrl  $+ Z$ ) en zo is het resultaat minder vervaagd: Je afbeelding weer omzetten in een Slim Object

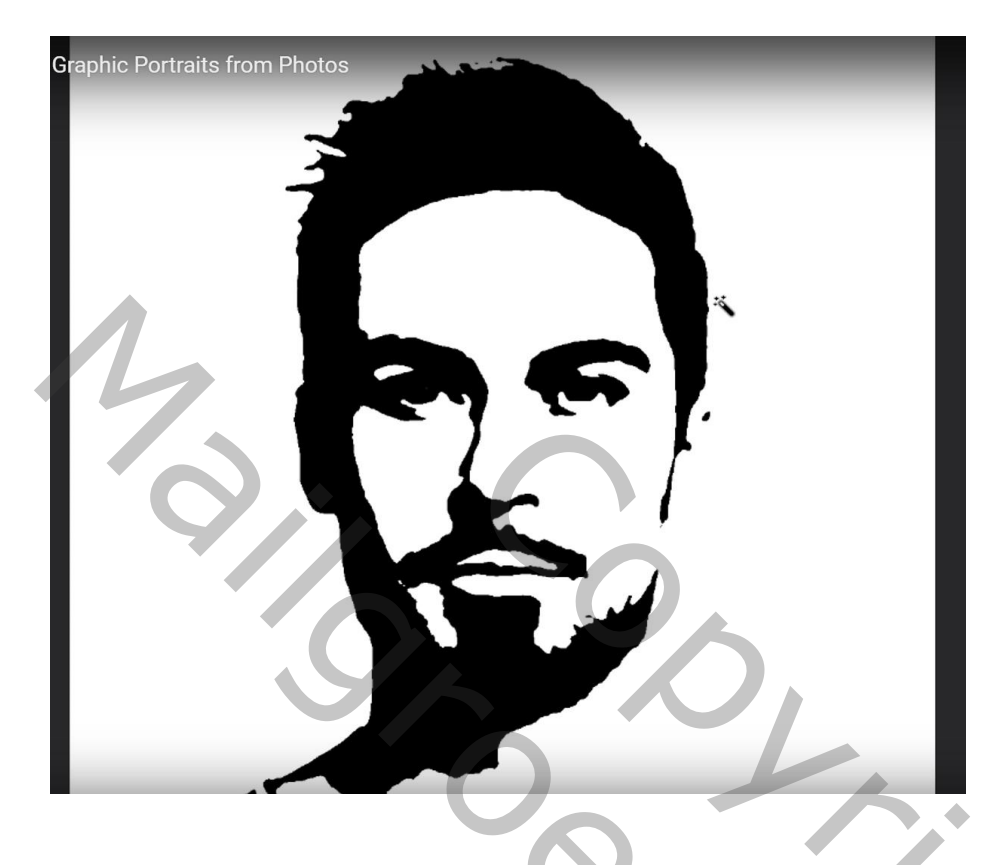

Nieuwe bovenste laag; noem de laag "verloop"; vul met een kleur (zwart); geef Verloopbedekking: Normaal, 100%, kleur links = # D3F3FF, kleur rechts = # 002871, Radiaal,  $90^{\circ}$ , schaal = 150 % Terwijl dit dialoogvenster open staat sleep je het verloop naar boven

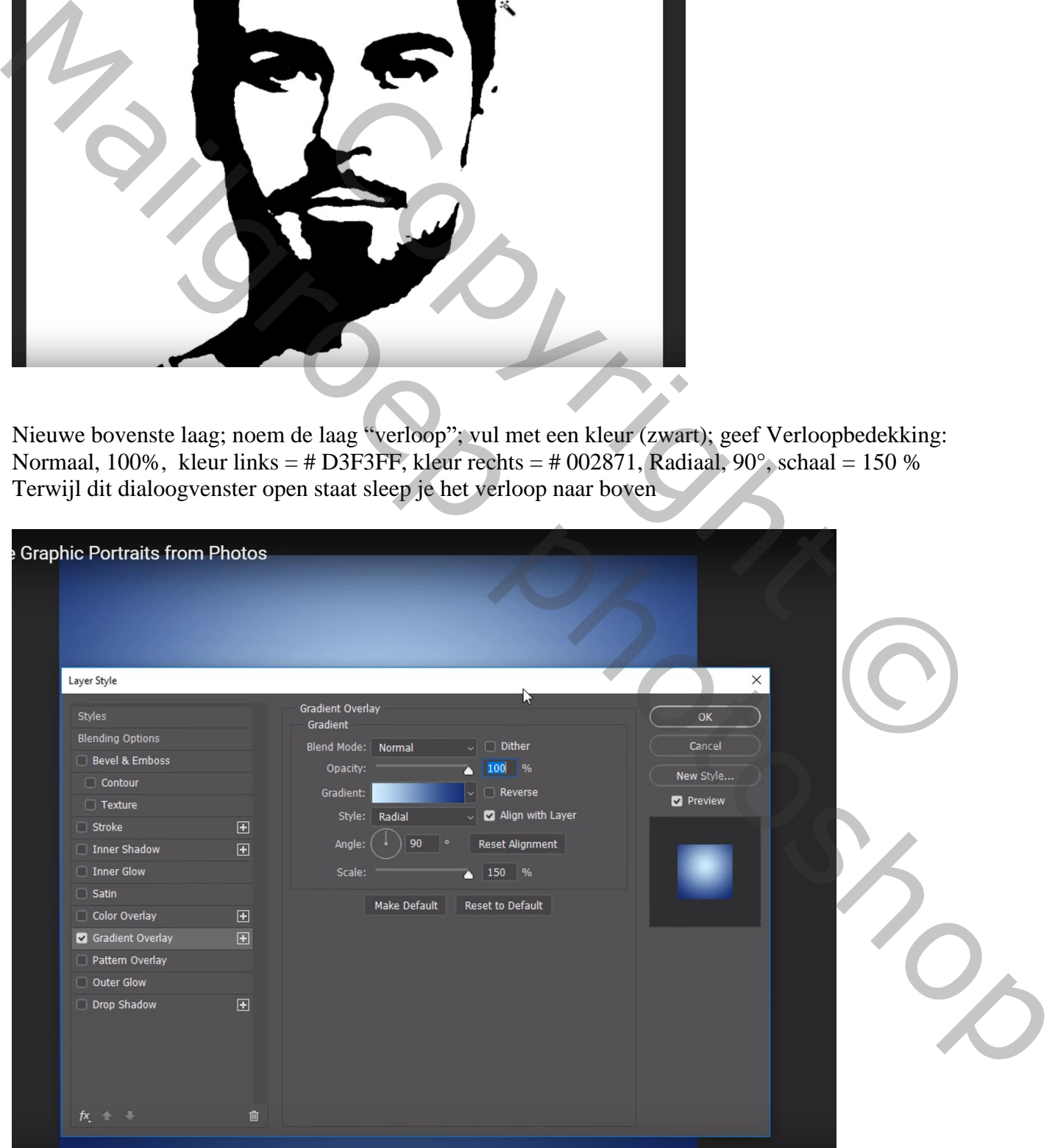

Deze verloop laag omzetten in een Slim Object; tijdelijk onzichtbaar maken Nieuwe laag erboven; noem de laag "selectie"

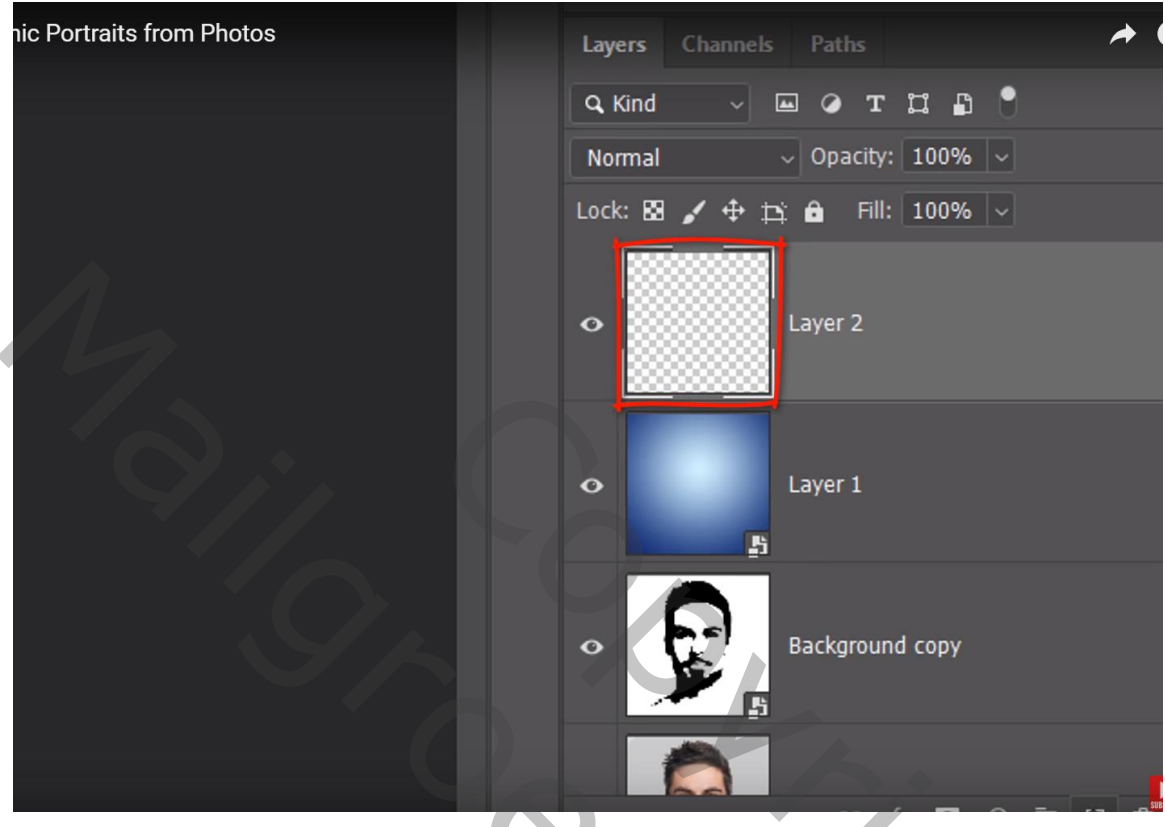

Open het Palet Kanalen; Ctrl + klik op het RGB kanaal om een selectie te maken van het kanaal

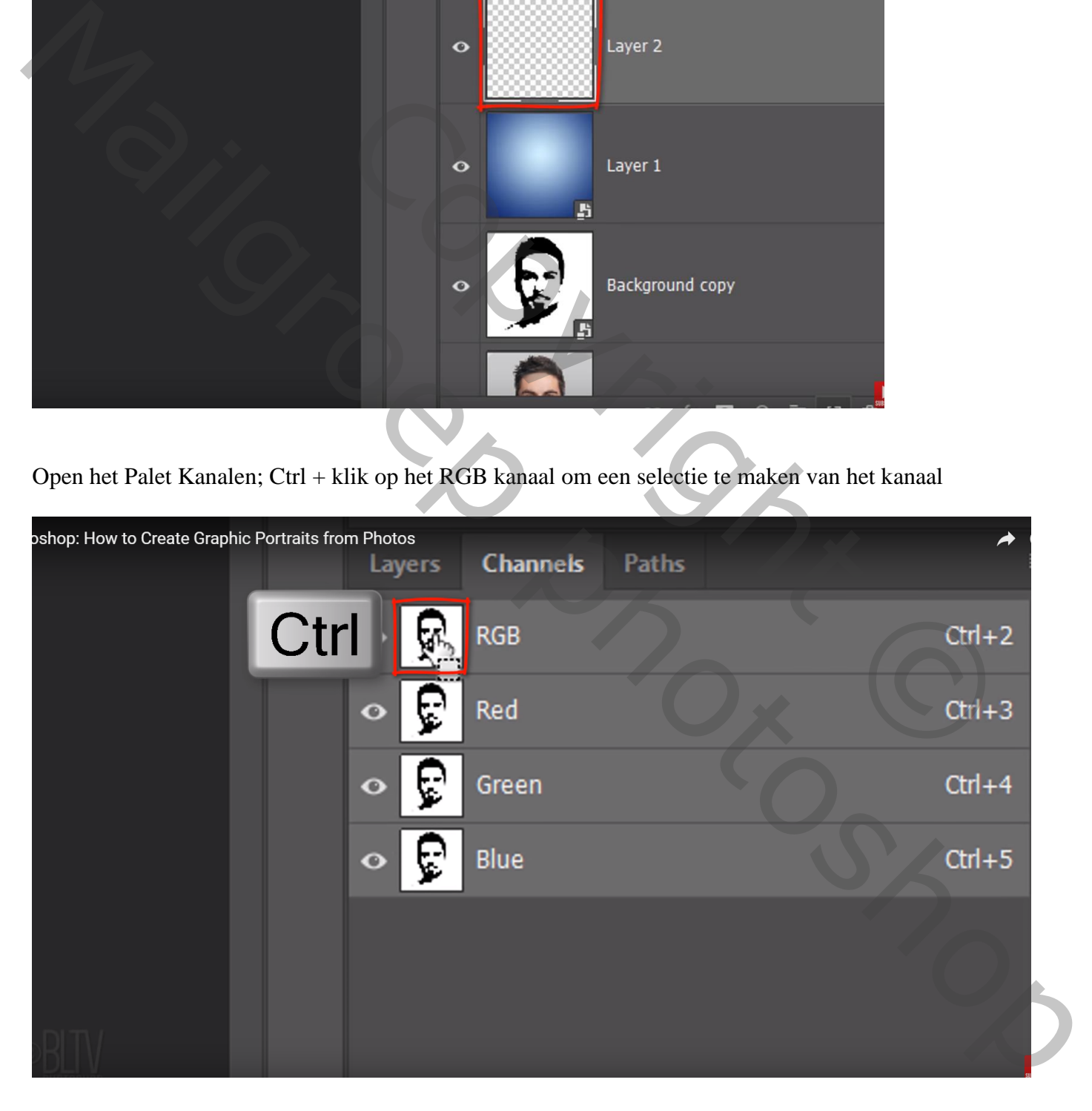

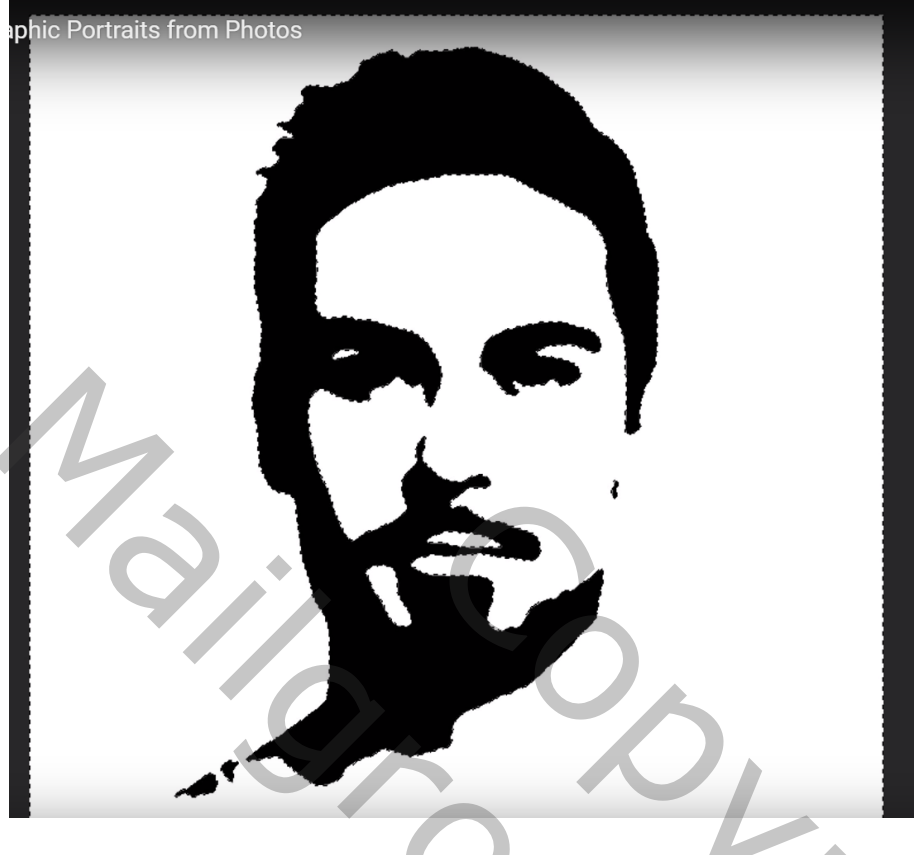

Selectie omkeren  $(Ctrl + Shift + I);$ 

terug naar het lagenpalet; selectie vullen met zwart op die bovenste laag "selectie" Dan deselecteren  $(Ctrl + D)$ 

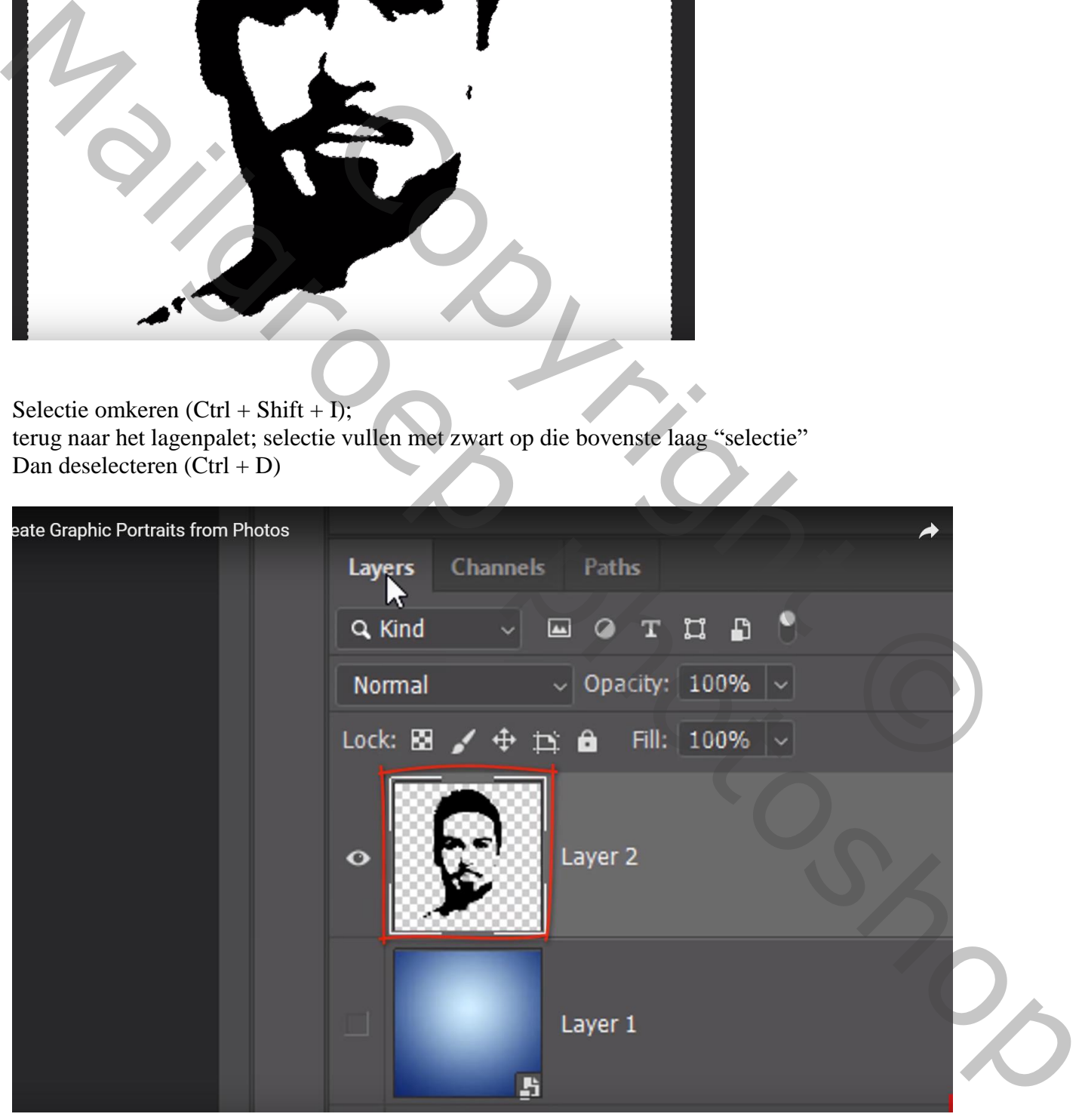

## De laag met verloop weer zichtbaar maken; Geef aan bovenste laag "selectie" Kleurbedekking : kleur = # 313131

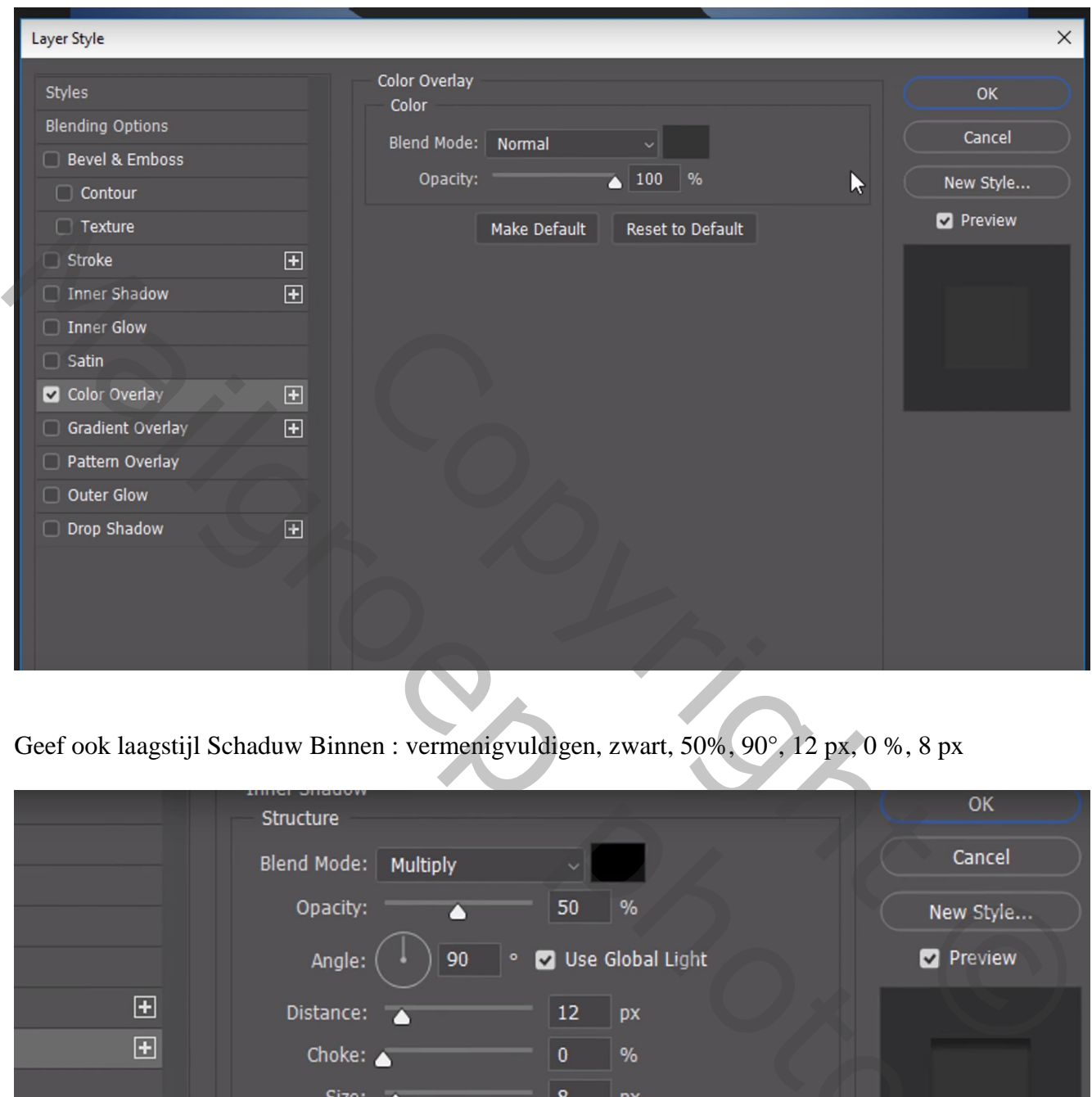

Geef ook laagstijl Schaduw Binnen : vermenigvuldigen, zwart, 50%, 90°, 12 px, 0 %, 8 px

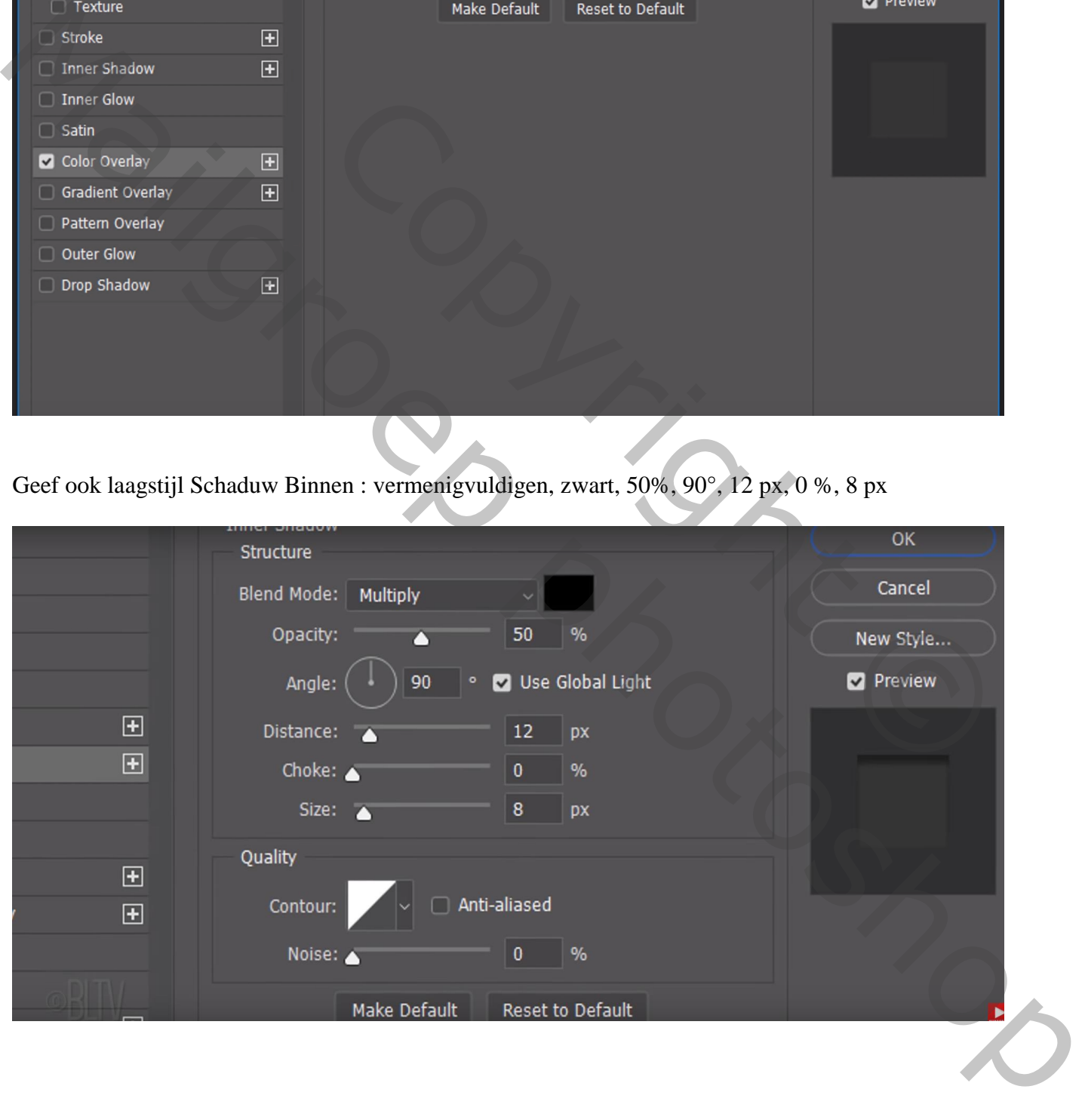

#### Zie bekomen resultaat:

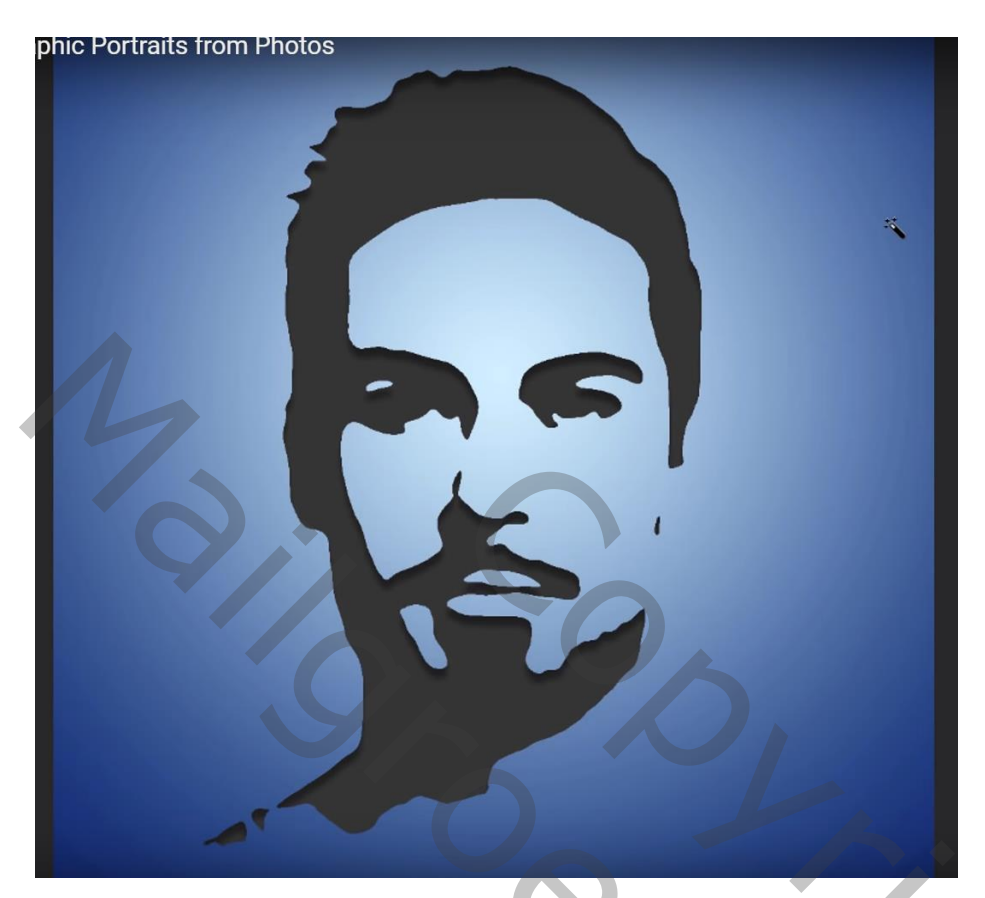

Laag weer omzetten in Slim Object

Ga naar Filter  $\rightarrow$  Structuur  $\rightarrow$  Structuurmaker : Canvas, 200 %, 3, boven

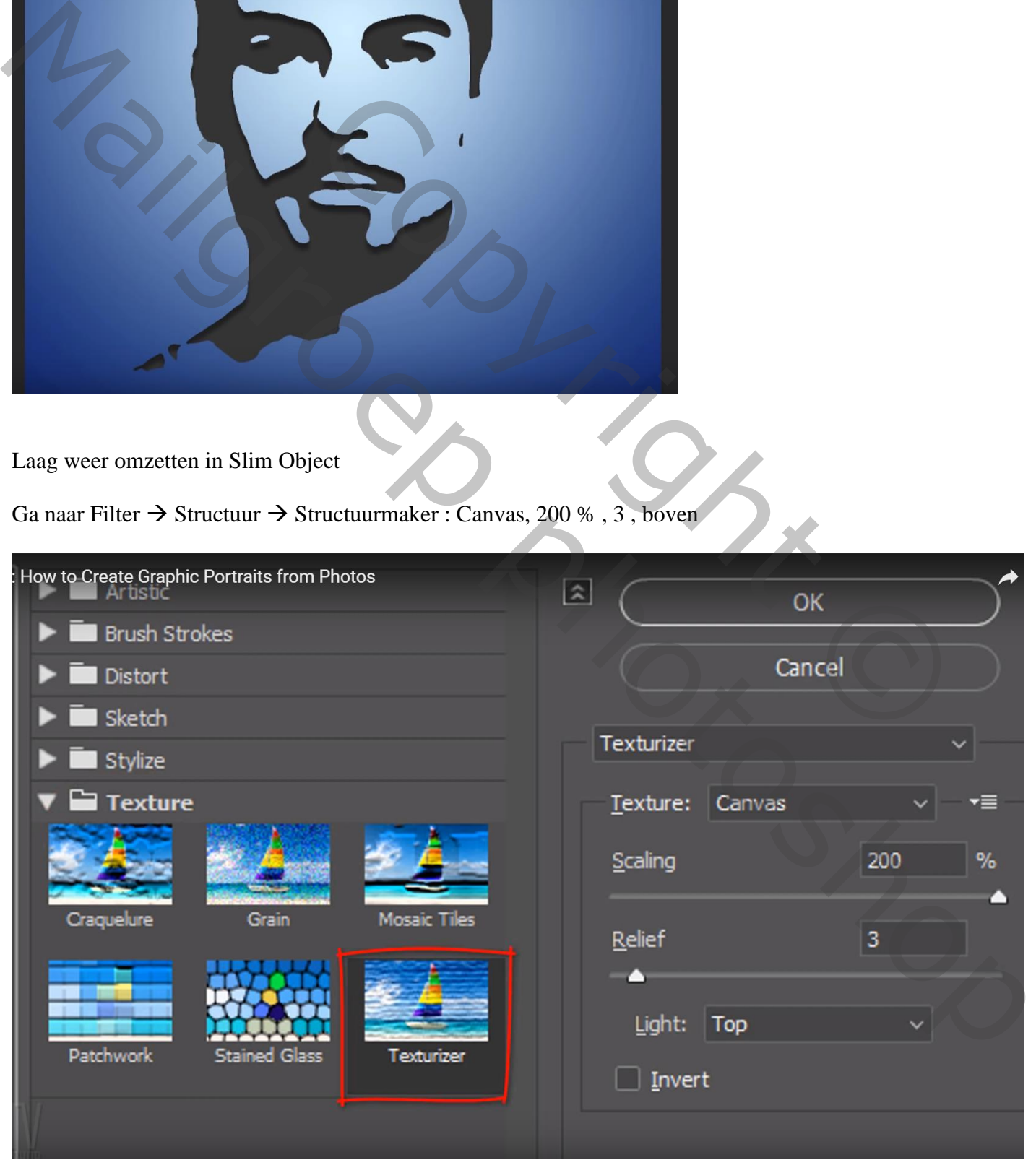

Graphic – blz. 9 Vertaling T

Ctrl + klik op laagicoon van bovenste laag "selectie" om een selectie te bekomen van het gezicht; Activeer de laag met Verloop; Alt + klik op icoon onderaan om laagmasker toe te voegen

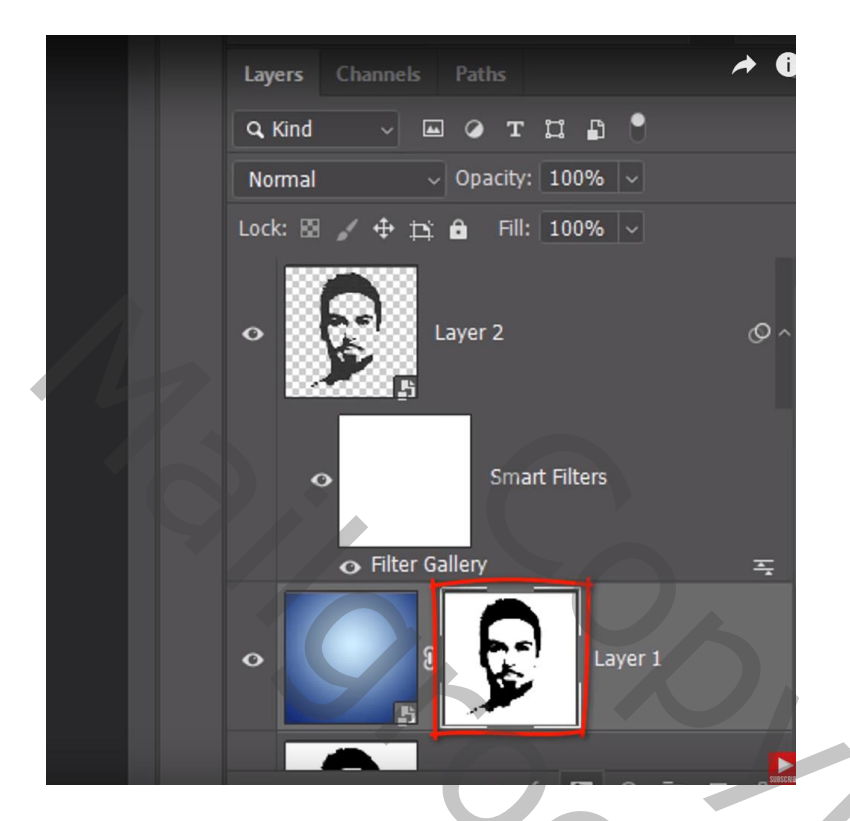

Geef de laag met Verloop Laagstijl Schuine kant en Reliëf:

Schuine kant Binnen, Gegraveerd zacht, 50% ; Omhoog, 5 px; 90° ; 50°; Lineair Tegenhouden, wit, 25%; Vermenigvuldigen, zwart, 0%

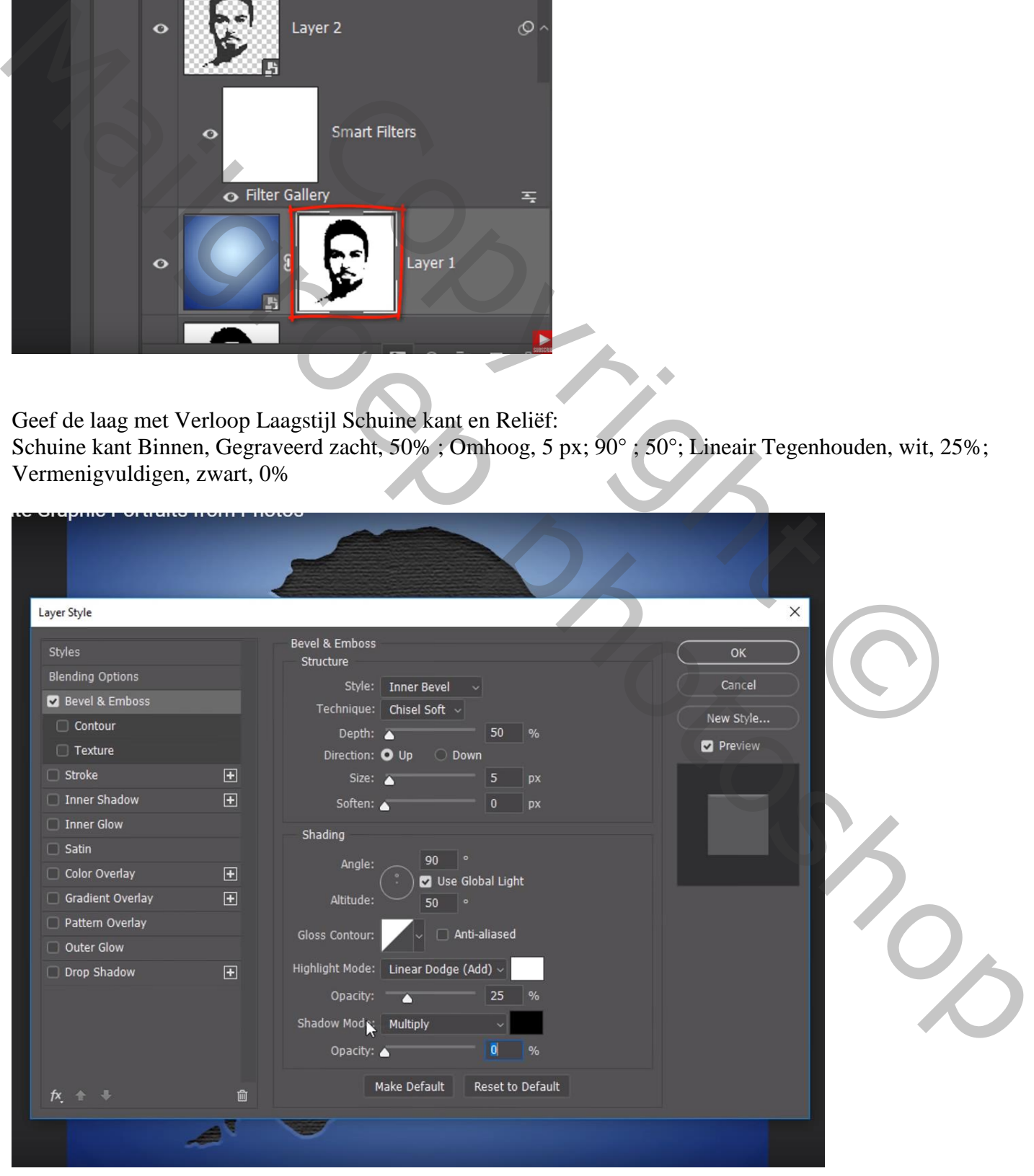

Graphic – blz. 10 Vertaling T

### Nieuwe laag boven de Verloop laag; noem de laag "ster" Sleep een Horizontale en Verticale Hulplijn midden de afbeelding

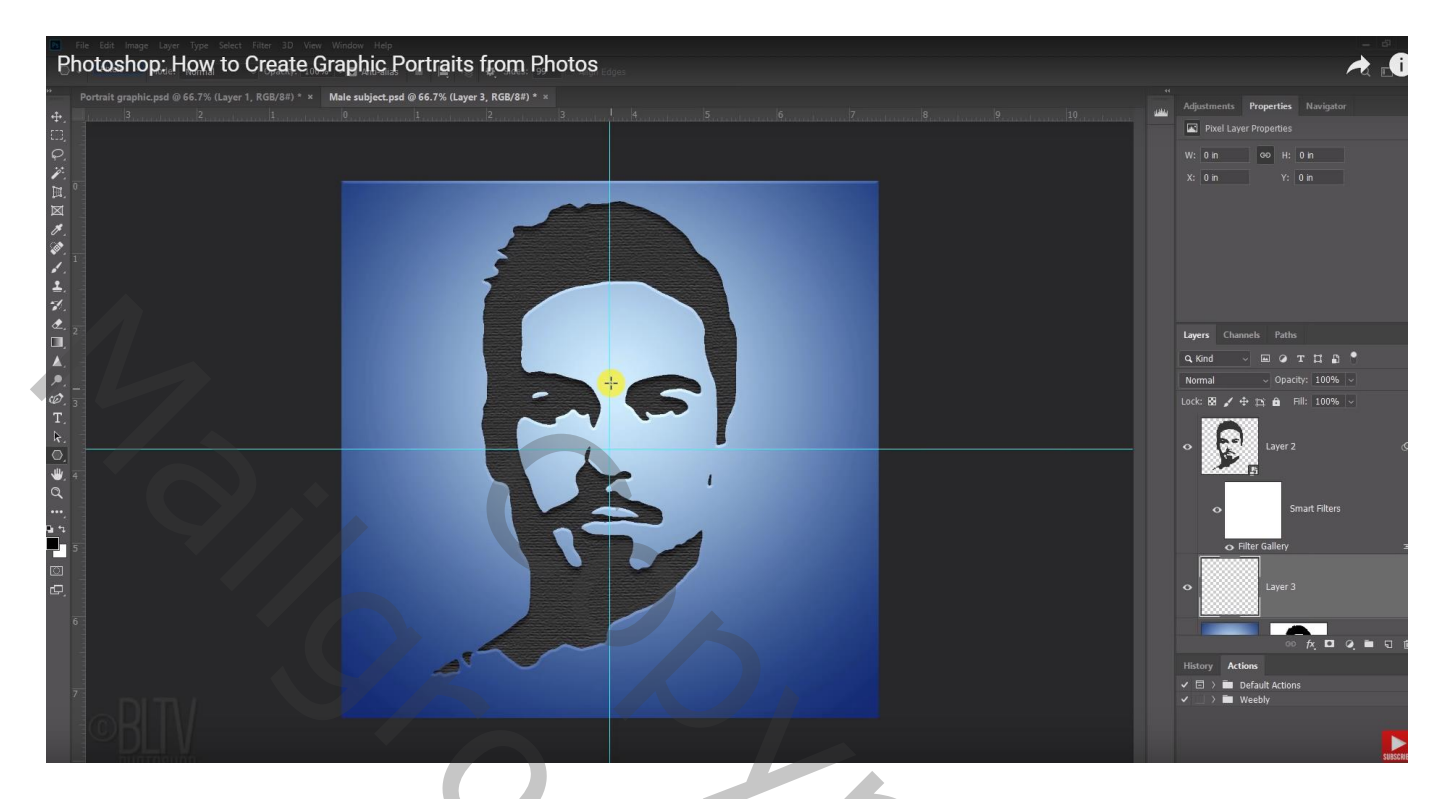

Veelhoek gereedschap, optie op Pixels, zijden = 99, ster, Zijkanten Inspringen = 80%

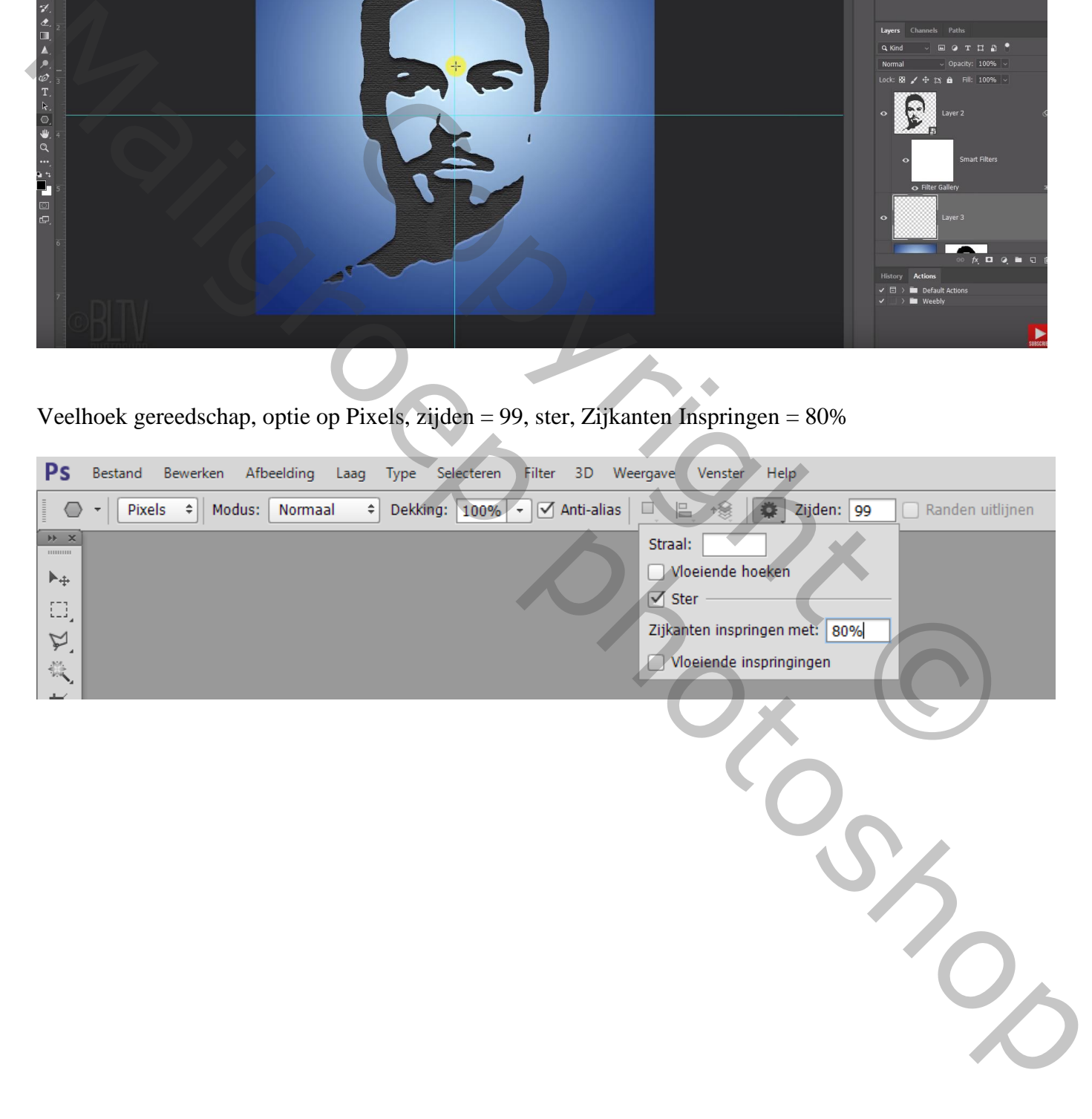

Teken een ster vanuit het snijpunt van de twee Hulplijnen, merkelijk groter dan het canvas Zwarte kleur

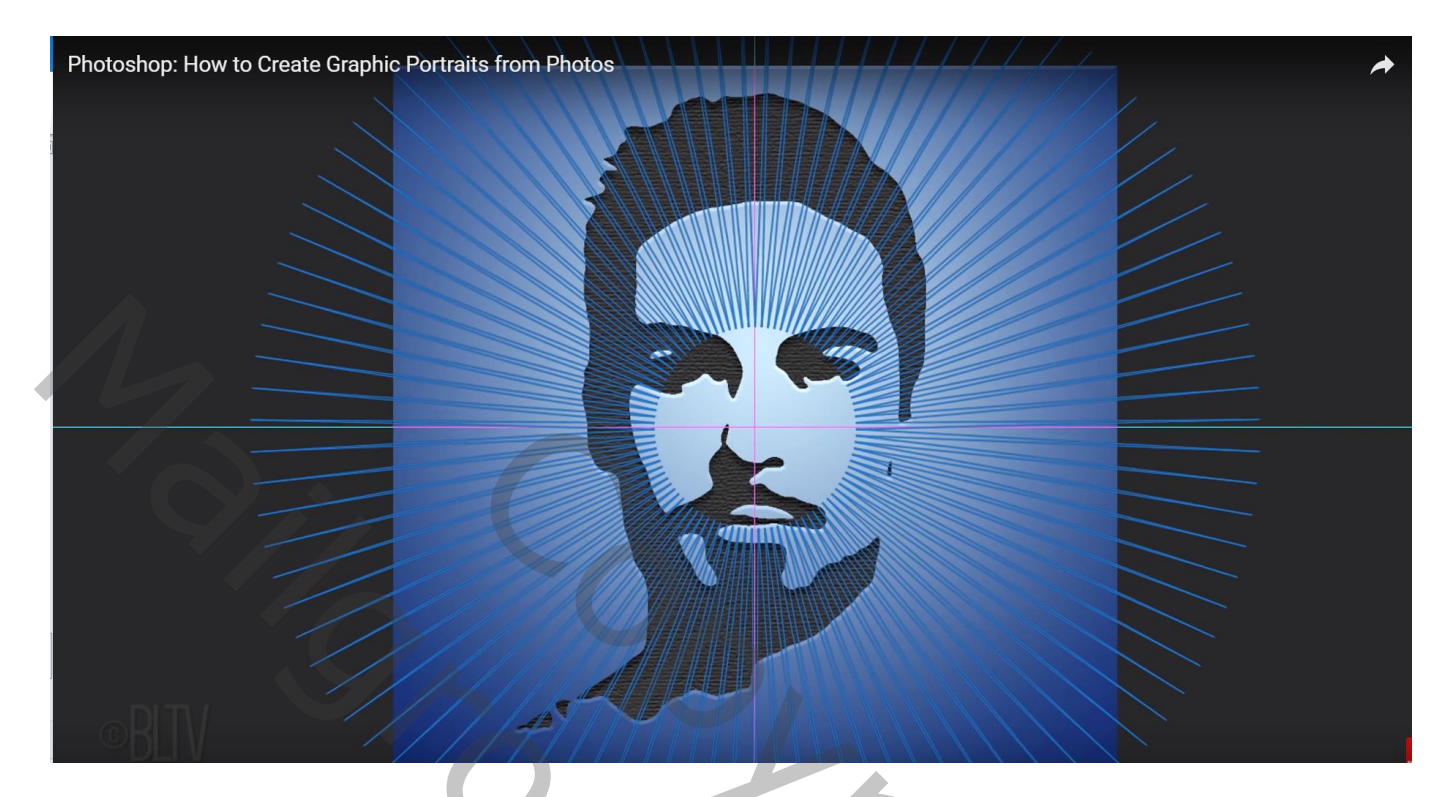

Zet voor die laag "ster" de laagvulling op 0%

Geef Schuine kant en Reliëf ; Schuine kant Binnen, Gegraveerd zacht, 50%, Omlaag, 2px, 90°, 30°, Lineair Tegenhouden, wit, 50%, Vermenigvuldigen, zwart, 100%

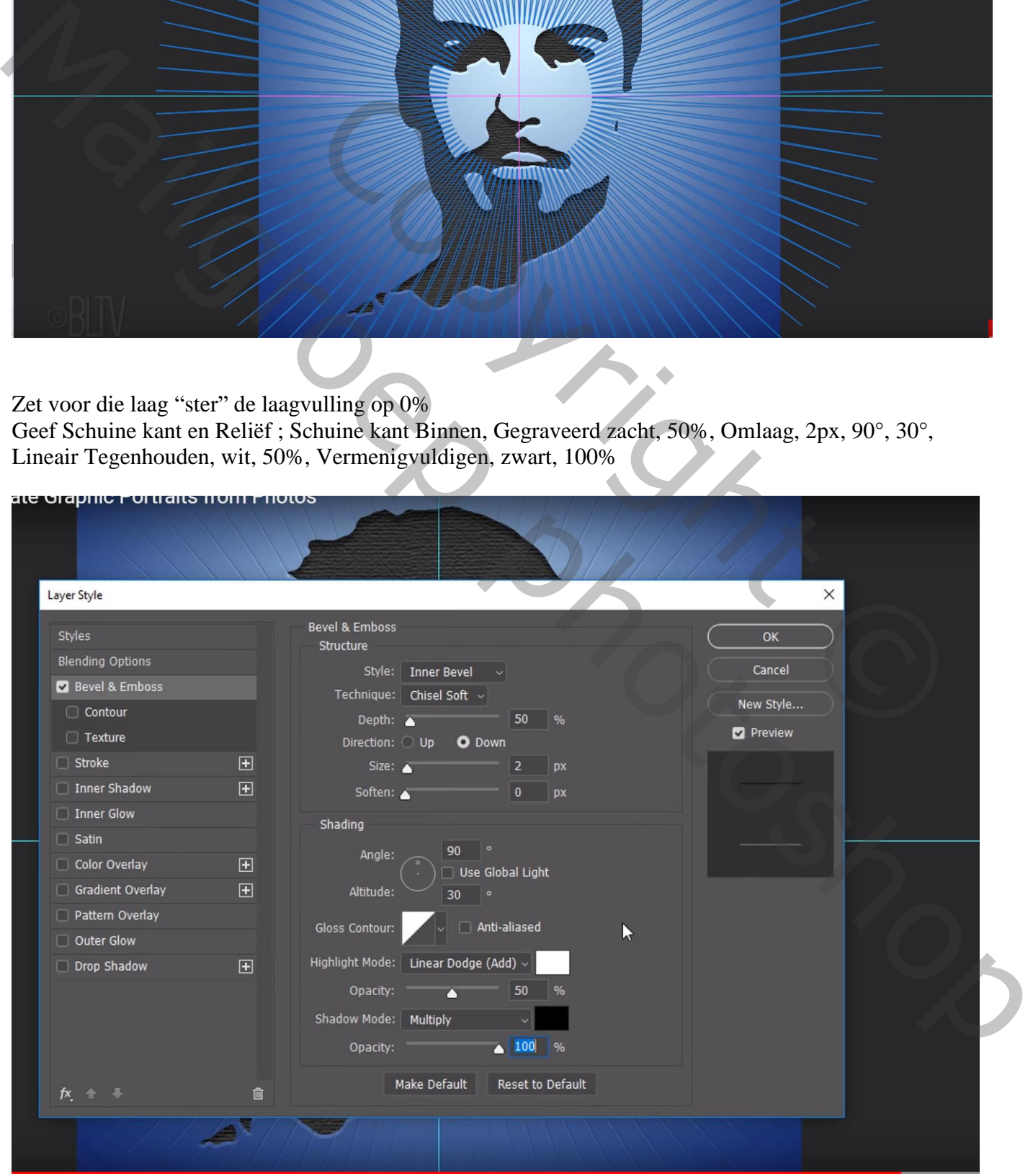

Graphic – blz. 12 Vertaling T

Je mag de Hulplijnen verwijderen

We verwijderen de stralen binnen het gezicht;

Voeg aan laag "ster" een laagmasker toe; hard zwart penseel, op laagmasker schilderen binnen het gezicht

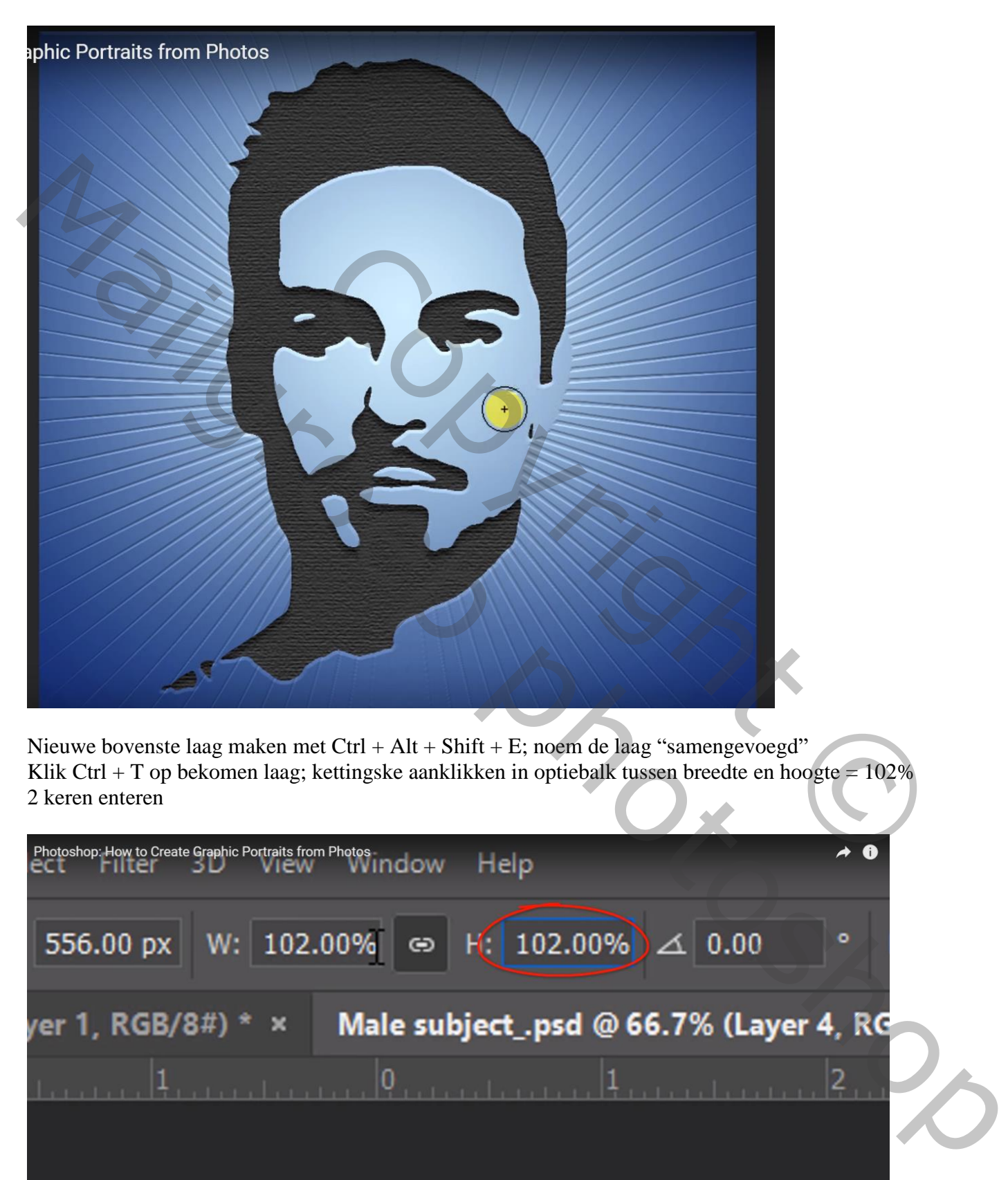

Nieuwe bovenste laag maken met Ctrl + Alt + Shift + E; noem de laag "samengevoegd" Klik Ctrl + T op bekomen laag; kettingske aanklikken in optiebalk tussen breedte en hoogte =  $102\%$ 2 keren enteren

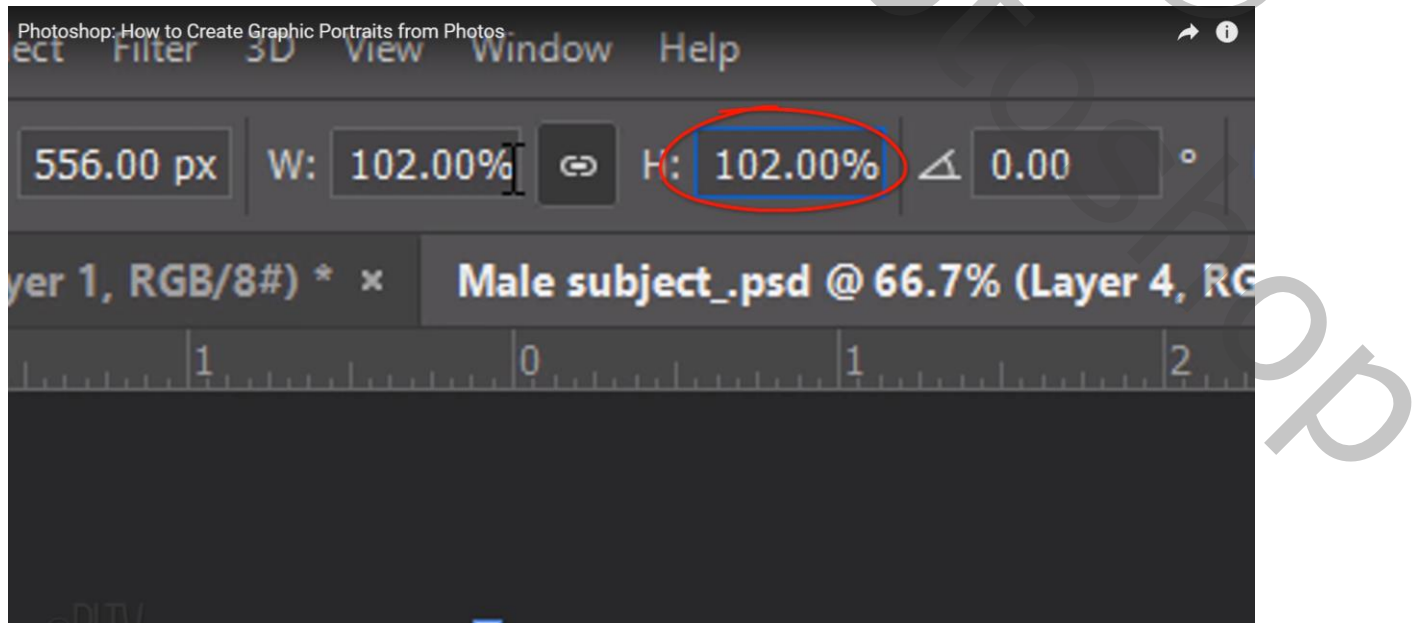

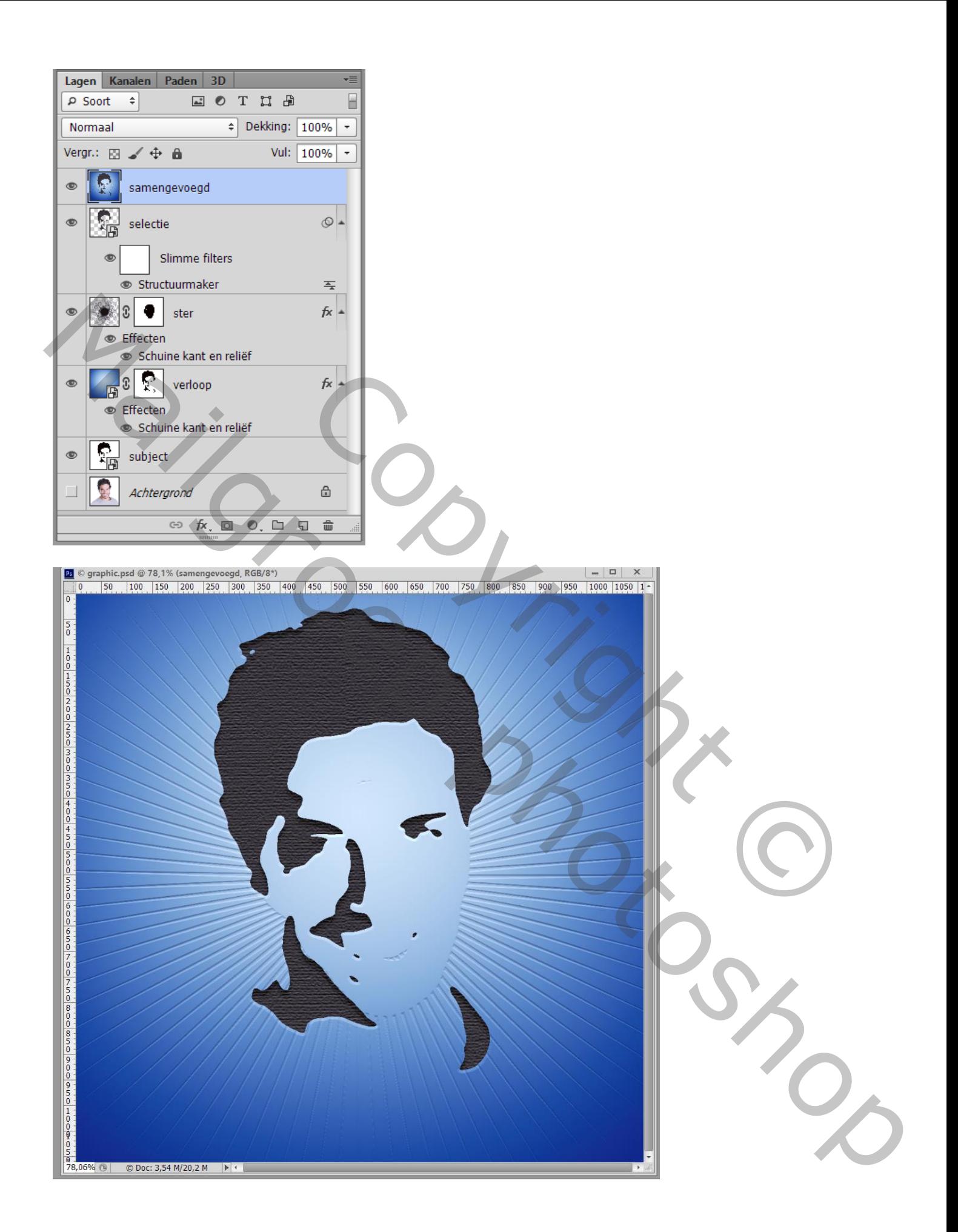